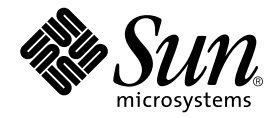

# Sun StorEdge™ 6000 ファミリ ホストインストール ソフトウェアマニュアル

Sun Microsystems, Inc. 4150 Network Circle Santa Clara, CA 95054 U.S.A.

Part No. 817-2198-10 2003 年 6 月, Revision A

コメントの宛先: docfeedback@sun.com

#### Copyright 2003 Sun Microsystems, Inc., 4150 Network Circle, Santa Clara, CA 95054 U.S.A. All rights reserved.

米国 **Sun Microsystems, Inc.(**以下、米国 **Sun Microsystems** 社とします) は、本書に記述されている製品に採用されている技術に関する知的<br>所有権を有しています。これら知的所有権には、http://www.sun.com/patents に掲載されているひとつまたは複数の米国特許、およ<br>び米国ならびにその他の国におけるひとつまたは複数の特許または出願中の特許が含まれています。

本書およびそれに付属する製品は著作権法により保護されており、その使用、複製、頒布および逆コンパイルを制限するライセンスのもと において頒布されます。サン・マイクロシステムズ株式会社の書面による事前の許可なく、本製品および本書のいかなる部分も、いかなる 方法によっても複製することが禁じられます。

本製品のフォント技術を含む第三者のソフトウェアは、著作権法により保護されており、提供者からライセンスを受けているものです。

本製品の一部は、カリフォルニア大学からライセンスされている Berkeley BSD システムに基づいていることがあります。UNIX は、<br>X/Open Company Limited が独占的にライセンスしている米国ならびに他の国における登録商標です。

本製品は、株式会社モリサワからライセンス供与されたリュウミン L-KL (Ryumin-Light) および中ゴシック BBB (GothicBBB-Medium) の フォント・データを含んでいます。

本製品に含まれる HG 明朝Lと HG ゴシック B は、株式会社リコーがリョービイマジクス株式会社からライセンス供与されたタイプフェー<br>スマスタをもとに作成されたものです。平成明朝体 W3 は、株式会社リコーが財団法人 日本規格協会 文字フォント開発・普及センターから<br>ライセンス供与されたタイプフェースマスタをもとに作成されたものです。また、HG 明朝Lと HG ゴシック B の補助漢字部分は、平成明<br>朝体W3 の補助漢字を使用してい

Sun、Sun Microsystems、AnswerBook2、docs.sun.com、Sun StorEdge、および Java は、米国およびその他の国における米国 Sun Microsystems 社の商標もしくは登録商標です。サンのロゴマークおよび Solaris は、米国 Sun Microsystems 社の登録商標です。

すべての SPARC 商標は、米国 SPARC International, Inc. のライセンスを受けて使用している同社の米国およびその他の国における商標また は登録商標です。SPARC 商標が付いた製品は、米国 Sun Microsystems 社が開発したアーキテクチャーに基づくものです。

OPENLOOK、OpenBoot、JLE は、サン・マイクロシステムズ株式会社の登録商標です。

ATOK は、株式会社ジャストシステムの登録商標です。ATOK8 は、株式会社ジャストシステムの著作物であり、ATOK8 にかかる著作権そ<br>の他の権利は、すべて株式会社ジャストシステムに帰属します。ATOK Server / ATOK12 は、株式会社ジャストシステムの著作物であり、<br>ATOK Server / ATOK12 にかかる著作権その他の権利は、株式会社ジャストシステムおよび各権利者に帰属します。

本書で参照されている製品やサービスに関しては、該当する会社または組織に直接お問い合わせください。

OPEN LOOK および Sun Graphical User Interface は、米国 Sun Microsystems 社が自社のユーザーおよびライセンス実施権者向けに開発し<br>ました。米国 Sun Microsystems 社は、コンピュータ産業用のビジュアルまたは グラフィカル・ユーザーインタフェースの概念の研究開発<br>における米国 Xerox 社の先駆者としての成果を認めるものです。米国 Sun Microsystems 社

Use, duplication, or disclosure by the U.S. Government is subject to restrictions set forth in the Sun Microsystems, Inc. license agreements and as<br>provided in DFARS 227.7202-1(a) and 227.7202-3(a) (1995), DFARS 252.227-70 FAR 52.227-14 (ALT III), as applicable.

本書は、「現状のまま」をベースとして提供され、商品性、特定目的への適合性または第三者の権利の非侵害の黙示の保証を含みそれに限 定されない、明示的であるか黙示的であるかを問わない、なんらの保証も行われないものとします。

本書には、技術的な誤りまたは誤植のある可能性があります。また、本書に記載された情報には、定期的に変更が行われ、かかる変更は本 書の最新版に反映されます。さらに、米国サンまたは日本サンは、本書に記載された製品またはプログラムを、予告なく改良または変更す ることがあります。

本製品が、外国為替および外国貿易管理法 (外為法) に定められる戦略物資等 (貨物または役務) に該当する場合、本製品を輸出または日本国 外へ持ち出す際には、サン・マイクロシステムズ株式会社の事前の書面による承諾を得ることのほか、外為法および関連法規に基づく輸出 手続き、また場合によっては、米国商務省または米国所轄官庁の許可を得ることが必要です。

原典*: Sun StorEdge 6000 Family Host Installation Software Guide* Part No: 817-1739-10 Revision A

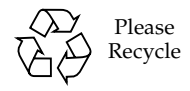

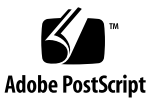

目次

[はじめに](#page-8-0) ix

- 1. [インストールの準備](#page-12-0) 1
	- [ソフトウェアの概要](#page-13-0) 2
	- [インストールの概要](#page-14-0) 3
	- [ソフトウェアおよびパッチ要件とサポートソフトウェア](#page-14-1) 3

[Netscape Navigator Web](#page-15-0) ブラウザのバージョン 4

[ハードウェア要件とサポートされるハードウェア](#page-16-0) 5

[インストールの準備](#page-16-1) 5

▼ Sun StorEdge 6000 [ファミリ用ホストインストールソフトウェアをイ](#page-17-0) [ンストールする前に](#page-17-0) SAN を構築する 6

[必須パッチのインストール](#page-17-1) 6

2. [ソフトウェアのインストール](#page-20-0) 9

[インストール作業の概略](#page-21-0) 10

[ソフトウェアをインストールする前に](#page-21-1) 10

[推奨するインストール方法](#page-22-0) 11

[管理ステーション](#page-22-1) 11

[データホストステーション](#page-22-2) 11

複数部の [Sun StorEdge Configuration Service](#page-23-0) ソフトウェア 12

スーパーユーザー (root) [でのソフトウェアのインストール](#page-24-0) 13

▼ [スーパーユーザー環境またはプロファイルの別名を削除する](#page-24-1) 13 [Sun Download Center](#page-24-2) からのインストール 13

▼ [ソフトウェアをダウンロードしてインストールする](#page-24-3) 13

[ソフトウェアのインストール](#page-25-0) 14

[インストールスクリプトのメインメニュー](#page-25-1) 14

▼ Sun StorEdge 6000 [ファミリ用ホストインストールソフトウェアをイン](#page-27-0) [ストールする](#page-27-0) 16

#### [インストール後の作業](#page-30-0) 19

[Sun StorEdge SAN Foundation](#page-31-0) ソフトウェア 20

[Storage Automated Diagnostic Environment](#page-31-1) ソフトウェアの構成 20

[インストール後のログファイルの調査](#page-31-2) 20

▼ [サービスが開始されていることを確認する](#page-32-0) 21

[Sun StorEdge 6120](#page-32-1) アレイの root パスワード 21

▼ アレイの root [パスワードを設定する](#page-32-2) 21

[ソフトウェアの削除](#page-33-0) 22

- ▼ Sun StorEdge 6000 [ファミリ用ホストインストールソフトウェアを削除](#page-33-1) [する](#page-33-1) 22
- 3. [ソフトウェアへのログイン](#page-34-0) 23

[ソフトウェアへのログイン](#page-34-1) 23

[ユーザーアカウントとユーザーロールについて](#page-34-2) 23

ユーザー ID [とデフォルトのパスワード](#page-36-0) 25

- CLI [によるログイン](#page-36-1) 25
	- ▼ CLI [を使ってログインする](#page-36-2) 25
	- ▼ CLI [からログアウトする](#page-37-0) 26

Web ブラウザ UI [によるログイン](#page-38-0) 27

- ▼ Web ブラウザ UI [を使ってログインする](#page-39-0) 28
- ▼ UI を使用して [Storage Automated Diagnostic Environment](#page-40-0) にログインす [る](#page-40-0) 29
- ▼ UI [からログアウトする](#page-41-0) 30

[Sun StorEdge 6120](#page-41-1) アレイの新規登録 30

▼ [アレイを新規登録する](#page-41-2) 30

[索引](#page-44-0) 33

表目次

- 表 1-1 Sun StorEdge 6000 ファミリ用ホストインストールソフトウェアの概要 2
- [表](#page-14-2) 1-2 インストール作業とインストール後の作業 3
- [表](#page-15-1) 1-3 オペレーティング環境とソフトウェア要件、およびサポートソフトウェア 4
- [表](#page-16-2) 1-4 ハードウェア要件とサポートされるハードウェア 5
- [表](#page-21-2) 2-1 インストール作業 10
- [表](#page-27-1) 2-2 インストールスクリプトのメニューオプション 16
- [表](#page-35-0) 3-1 ユーザーアカウントとユーザーロール 24
- [表](#page-36-3) 3-2 Sun StorEdge 6120 および 6320 のユーザー ID とパスワード 25
- 表 3-3 sscs loqin の省略可能なコマンド行引数 26
- 表 3-4 ポート番号 27

## <span id="page-8-0"></span>はじめに

このマニュアルでは、Sun StorEdge 6000 ファミリ用のホストインストールソフト ウェアとサポートソフトウェアの、インストールに関する注意事項、インストール要 件、およびインストール手順について説明しています。このマニュアルが対象とする 読者は、サンの技術者、SAN 管理者、記憶装置システム管理者などです。

### <span id="page-8-2"></span>マニュアルの構成

第 [1](#page-12-1) 章では、ソフトウェアのインストール要件とインストールの準備作業について説 明しています。

第 [2](#page-20-1) 章では、ソフトウェアのインストール方法と削除方法を説明しています。

第 [3](#page-34-3) 章では、コマンド行インタフェース (CLI) と Web ブラウザユーザーインタ フェース (UI) を使用してソフトウェアにログインする方法を説明しています。

## <span id="page-8-1"></span>UNIX コマンド

このマニュアルには、UNIX® の基本的なコマンド、およびシステムの停止、システ ムの起動、デバイスの構成などの基本的な手順の説明は記載されていません。

基本的なコマンドや手順についての説明は、次のマニュアルを参照してください。

- 『Sun 周辺機器 使用の手引き』
- Solaris™オペレーティング環境についてのオンライン AnswerBook2™
- 本システムに付属している他のソフトウェアマニュアル

## <span id="page-9-0"></span>書体と記号について

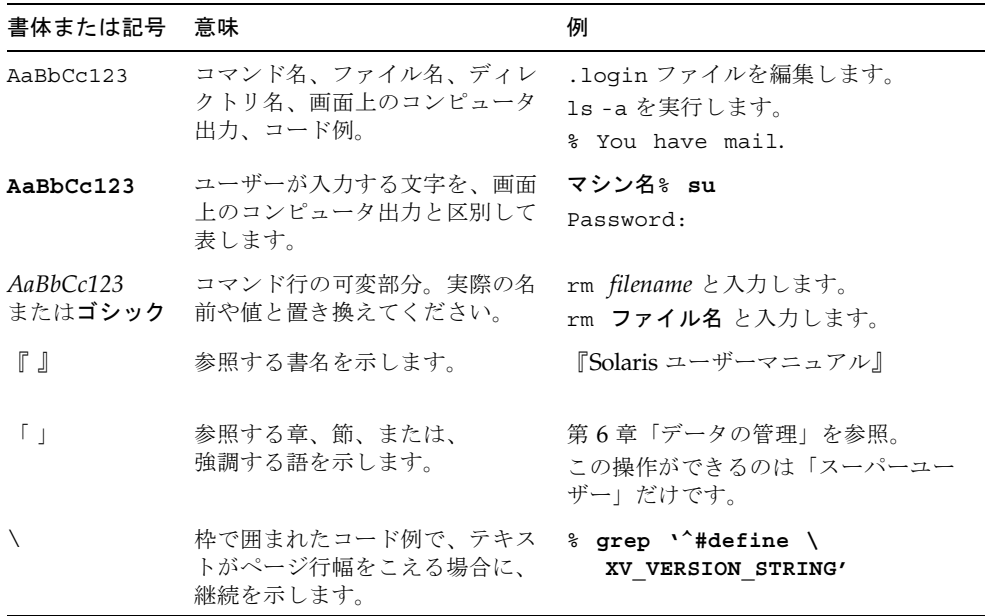

## <span id="page-10-1"></span>シェルプロンプトについて

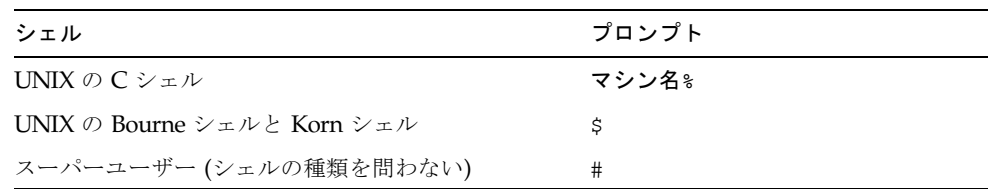

## <span id="page-10-0"></span>関連マニュアル

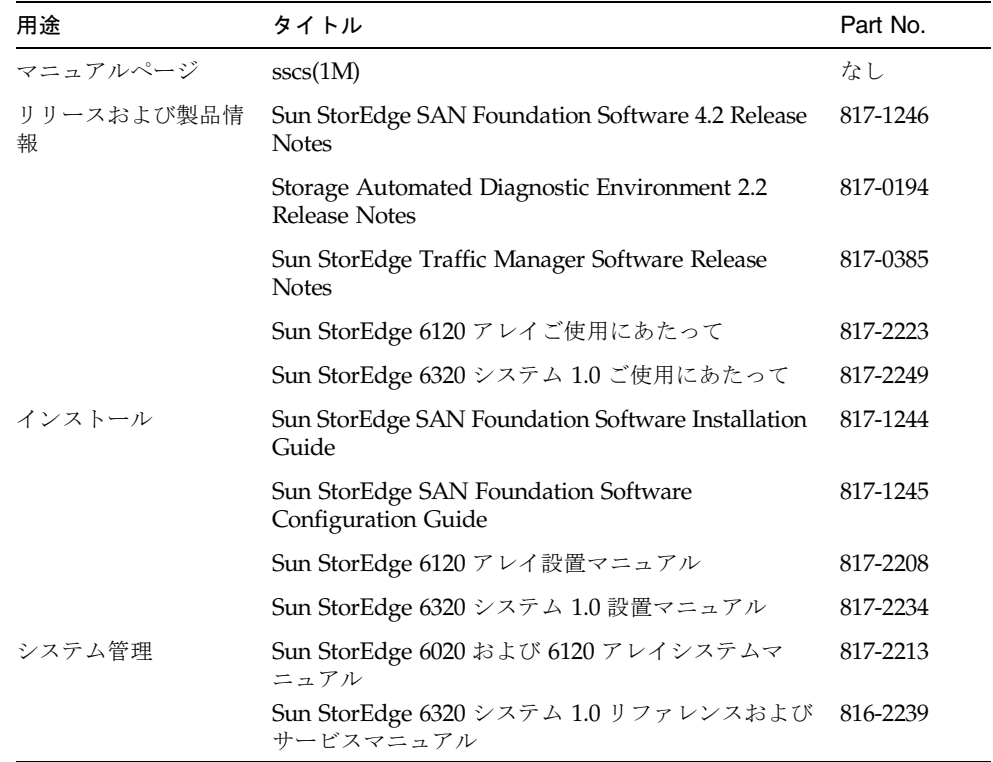

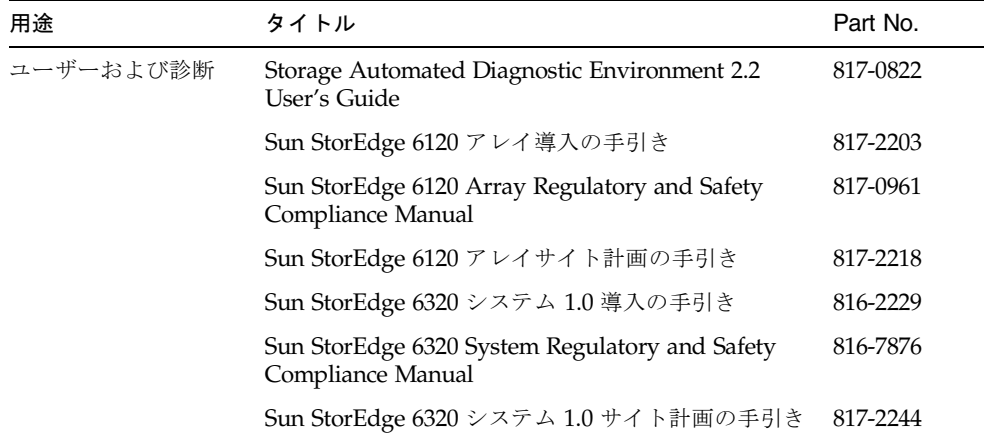

## <span id="page-11-0"></span>Sun のオンラインマニュアル

サンの各種システムマニュアルは下記 URL より参照できます。 http://www.sun.com/products-n-solutions/hardware/docs Solaris およびその他のマニュアルは下記 URL より参照できます。 http://docs.sun.com

## <span id="page-11-1"></span>コメントをお寄せください

弊社では、マニュアルの改善に努力しており、お客様からのコメントおよびご忠告を お受けしております。コメントは下記宛に電子メールでお送りください。

docfeedback@sun.com

電子メールの表題にはマニュアルの Part No. (817-2198-10) を記載してください。

なお、現在日本語によるコメントには対応できませんので、英語で記述してくださ い。

<span id="page-12-1"></span>第 1 章

## <span id="page-12-0"></span>インストールの準備

この章では、Sun StorEdge 6000 ファミリ用ホストインストールソフトウェアのイン ストール要件とインストールの準備作業について説明します。表 [1-1](#page-13-1) は、インストー ルするソフトウェアを簡単にまとめています。

この章では、以下のトピックについて説明します。

- 2[ページの「ソフトウェアの概要」](#page-13-0)
- 3[ページの「インストールの概要」](#page-14-0)
- 3[ページの「ソフトウェアおよびパッチ要件とサポートソフトウェア」](#page-14-1)
- 5 [ページの「ハードウェア要件とサポートされるハードウェア」](#page-16-0)
- 5[ページの「インストールの準備」](#page-16-1)

## <span id="page-13-5"></span><span id="page-13-0"></span>ソフトウェアの概要

表 [1-1](#page-13-1) は、Sun StorEdge 6000 ファミリ用ホストインストールソフトウェアパッケー ジに含まれているソフトウェアについて説明しています。

<span id="page-13-1"></span>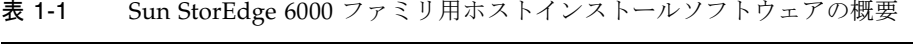

<span id="page-13-4"></span><span id="page-13-3"></span><span id="page-13-2"></span>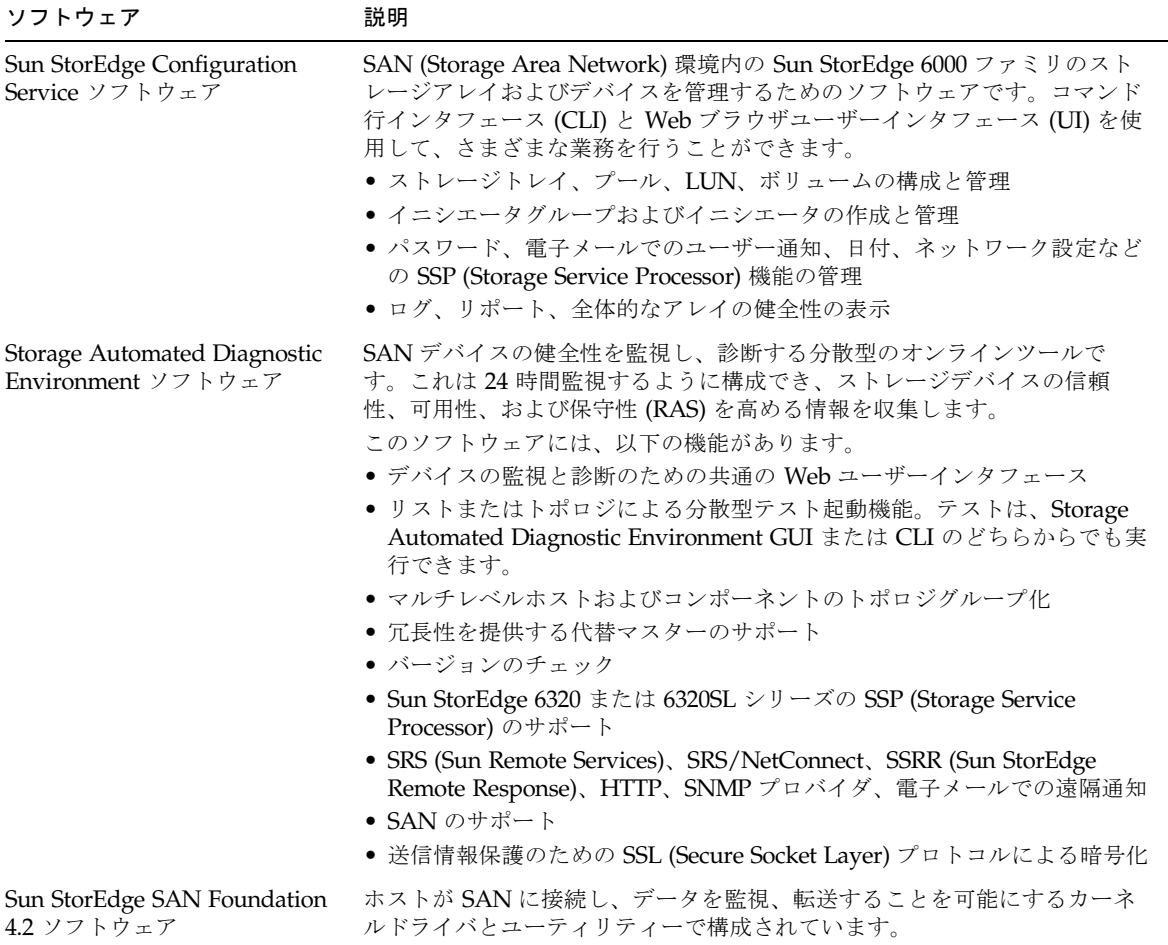

## <span id="page-14-3"></span><span id="page-14-0"></span>インストールの概要

表 1-2 インストール作業とインストール後の作業

<span id="page-14-2"></span>

| インストール前の作業                                                                                        | 説明している章/節                                                                                      |
|---------------------------------------------------------------------------------------------------|------------------------------------------------------------------------------------------------|
| 1. SAN 環境内の、ソフトウェアをインス<br>トールするマシンの選択                                                             | 3ページの「ソフトウェアおよびパッチ要件<br>とサポートソフトウェア1<br>5ページの「ハードウェア要件とサポートさ<br>れるハードウェア  <br>5ページの「インストールの準備」 |
| インストール作業                                                                                          | 説明している章/節                                                                                      |
| 2. ソフトウェアのインストール                                                                                  | 10 ページの「ソフトウェアをインストールす<br>る前に」<br>14 ページの「ソフトウェアのインストール」                                       |
| インストール後の作業                                                                                        | 説明している章/節                                                                                      |
| 3. Storage Automated Diagnostic<br>Environment ソフトウェアの構成<br>(install.sh スクリプトを使用してイン<br>ストールした場合) | 第2章の20ページの「Storage Automated<br>Diagnostic Environment ソフトウェアの構<br>成」                          |
| 4. Sun Storage SAN Foundation ソフトウェ<br>アの構成 (install.sh スクリプトを使<br>用してインストールした場合)                 | 第2章の20ページの「Sun StorEdge SAN<br>Foundation ソフトウェア」                                              |
| 5. ログファイル内のインストール関連の<br>メッセージの調査                                                                  | 第2章の20ページの「インストール後のロ<br>グファイルの調査!                                                              |
| 6. sscs(1M) または Web ブラウザを使った<br>ログイン                                                              | 第3章の23ページの「ソフトウェアへのロ<br>グイン」                                                                   |

## <span id="page-14-4"></span><span id="page-14-1"></span>ソフトウェアおよびパッチ要件とサポー トソフトウェア

Sun StorEdge 6000 ファミリ用のホストインストールソフトウェアのインストール手 順では、必要なパッケージおよびパッチをインストールします。表 [1-3](#page-15-1) は、必須のオ ペレーティング環境とソフトウェアをまとめています。

<span id="page-15-1"></span>表 1-3 オペレーティング環境とソフトウェア要件、およびサポートソフトウェア

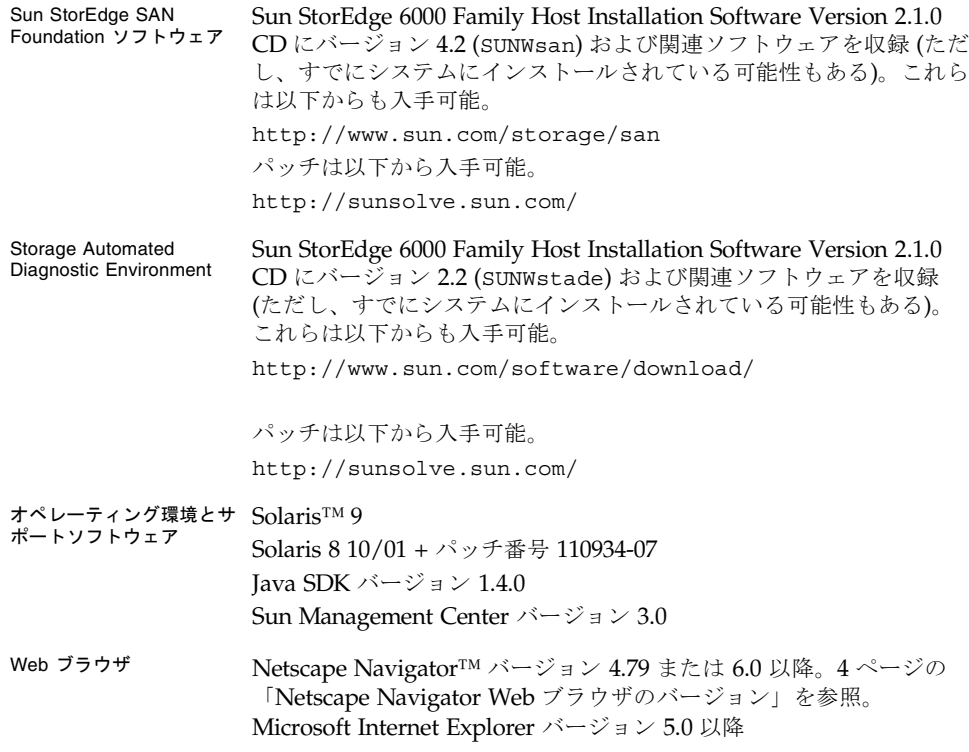

### <span id="page-15-4"></span><span id="page-15-3"></span><span id="page-15-2"></span><span id="page-15-0"></span>Netscape Navigator Web ブラウザのバージョン

注 – ここでの説明は、Netscape Navigator バージョン 4.79 の Web ブラウザを使用 し、セキュリティ保護なしの HTTP ポート 9080 経由で Sun StorEdge Configuration Service ソフトウェアに接続した場合は該当しません。

Netscape Navigator バージョン 4.79 の Web ブラウザを使用し、セキュリティ保護あ りの HTTPS ポート 9443 経由で Sun StorEdge Configuration Service ソフトウェアに 初めて接続しようとすると、エラーメッセージが返されることがあります。セキュリ ティ証明に関する最後のプロンプトに応答すると、ポップアップウィンドウに以下の エラーメッセージが表示されます。

A network error occurred while Netscape was receiving data. (Network Error: I/O error) Try connecting again.

セキュリティ保護ありの HTTPS ポートに接続する場合は、Netscape Navigator バー ジョン 6.0 以降の Web ブラウザを使用してください。

## <span id="page-16-6"></span><span id="page-16-5"></span><span id="page-16-0"></span>ハードウェア要件とサポートされるハー ドウェア

表 [1-4](#page-16-2) は、ハードウェア要件とサポートされるハードウェアをまとめています。

<span id="page-16-2"></span>表 1-4 ハードウェア要件とサポートされるハードウェア

|                              | CD-ROM ドライブ - ソフトウェアをインストールするホストマシンに CD-ROM ドライブが<br>接続されている必要があります。                                             |
|------------------------------|----------------------------------------------------------------------------------------------------|
| サポートされるホ<br>ストマシン            | Solaris オペレーティング環境のホストマシンでサポートされます。                                                                              |
| サポートされるス<br>トレージアレイと<br>システム | Sun StorEdge 6120 $\mathcal{T} \vee \mathcal{A}$<br>Sun StorEdge 6320 $\vee$ $\vee$ $\forall$ $\forall$ $\wedge$ |

ディスクおよびメモリー

<span id="page-16-4"></span><span id="page-16-3"></span>1G バイトの空きディスク領域 256M バイトのシステムメモリー (512M バイトを推奨)

## <span id="page-16-1"></span>インストールの準備

ホストインストールソフトウェアは、SAN 環境に Sun StorEdge 6000 ファミリ、す なわち Sun StorEdge 6120 アレイか Sun StorEdge 6320 システムが存在する限り、任 意のシステムにインストールすることができます。各マシンは 1 つのステーションと みなされ、異なる役割を割り当てることができます。

- 管理ステーション (11 [ページの「管理ステーション」を](#page-22-3)参照)
- データホストステーション (11 [ページの「データホストステーション」を](#page-22-4)参照)

この節を読んで、必要な作業をすべて行ったら、第 2 章で説明しているインストール 作業に進んでください。

注 – Sun StorEdge SAN Foundation ソフトウェアのバージョン 4.2 をまだインス トールしていない場合は、6 ページの「Sun StorEdge 6000 [ファミリ用ホストインス](#page-17-0) [トールソフトウェアをインストールする前に](#page-17-0) SAN を構築する」を読んでから、Sun StorEdge 6000 ファミリ用ホストインストールソフトウェアをインストールしてくだ さい。詳細は、CD に収録されている『Sun StorEdge SAN Foundation Software Installation Guide』を参照してください。このマニュアルは、 http://www.sun.com/storage/san から入手することもできます。

### <span id="page-17-0"></span>▼ Sun StorEdge 6000 ファミリ用ホストインストールソフト ウェアをインストールする前に SAN を構築する

<span id="page-17-2"></span>Sun StorEdge SAN Foundation ソフトウェアのバージョン 4.2 をまだインストールし ていない場合は、Sun StorEdge 6000 ファミリ用ホストインストールソフトウェアを インストールする前に SAN を構築する必要があります。

1. ホストバスアダプタ (HBA) を取り付けて、ホスト、スイッチ、およびストレージデ バイスを接続します。

各ハードウェアの具体的な設定方法については、HBA、ホスト、スイッチ、スト レージデバイスに付属しているマニュアルを参照してください。『Sun StorEdge SAN Foundation Software Configuration Guide』に含まれているサンの価格表に ハードウェアコンポーネントの一覧があります。

2. オペレーティング環境をインストールします (必要な場合)。

今回のリリースでサポートされる Solaris のベースバージョンは、Solaris 8 4/01 オペ レーティング環境です。詳細は、Solaris オペレーティング環境のインストールマ ニュアルとユーザーマニュアルを参照してください。

3. ホストに Recommended and Security Patch Cluster (推奨およびセキュリティパッチ クラスタ) をインストールします。

Recommended and Security Patch Cluster は http://sunsolve.sun.com から入 手できます。

4. 第 [2](#page-20-1) 章、9 [ページの「ソフトウェアのインストール」](#page-20-2) に進んで、ソフトウェアのイ ンストールを行います。

### <span id="page-17-3"></span><span id="page-17-1"></span>必須パッチのインストール

SunSolve Web サイトに示されている必須パッチをすべてインストールします。パッ チは以下から入手できます。

http://sunsolve.sun.com

- 1. Patch Portal に移動して、PatchPro といった利用可能なパッチユーティリティの 1 つ を選択します。
- 2. パッチプログラムを使い、必要なアレイのパッチイメージを探してダウンロードしま す。
- 3. 各パッチのインストール手順は、該当するパッチの README ファイルを参照してく ださい。

注 – 『Sun StorEdge SAN Foundation Software 4.2 Release Notes』および『Storage Diagnostic Environment 2.2 Release Notes』に、必須パッチの一覧が含まれていま す。

<span id="page-20-1"></span>第 2 章

## <span id="page-20-2"></span><span id="page-20-0"></span>ソフトウェアのインストール

注 – この章で説明する作業は、スーパーユーザー (root) として行ってください。

<span id="page-20-3"></span>この章では、以下の項目について説明します。

- 10 [ページの「インストール作業の概略」](#page-21-0)
- 10 [ページの「ソフトウェアをインストールする前に」](#page-21-1)
- 14[ページの「ソフトウェアのインストール」](#page-25-0)
- 19 [ページの「インストール後の作業」](#page-30-0)
- 22 [ページの「ソフトウェアの削除」](#page-33-0)

## <span id="page-21-5"></span><span id="page-21-0"></span>インストール作業の概略

<span id="page-21-4"></span>表 [2-1](#page-21-2) は、この章で行うインストール作業をまとめています。

<span id="page-21-2"></span>表 2-1 インストール作業

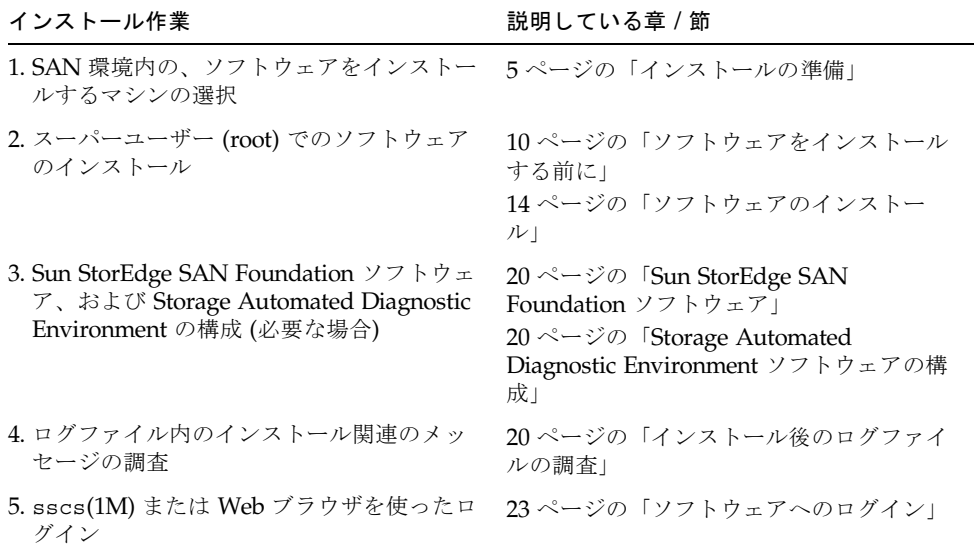

## <span id="page-21-3"></span><span id="page-21-1"></span>ソフトウェアをインストールする前に

ソフトウェアをインストールする前に、次の節をお読みください。

- 11 [ページの「推奨するインストール方法」](#page-22-0)
- 12ページの「複数部の [Sun StorEdge Configuration Service](#page-23-0) ソフトウェア」
- 13 ページの「スーパーユーザー (root) [でのソフトウェアのインストール」](#page-24-0)
- 13 [ページの「スーパーユーザー環境またはプロファイルの別名を削除する」](#page-24-1)
- 13 ページの「[Sun Download Center](#page-24-2) からのインストール」

### <span id="page-22-5"></span><span id="page-22-0"></span>推奨するインストール方法

Sun StorEdge 6120 アレイの場合は、1 台のマシンを管理ステーションとデータホス トステーションの両方にすることができますが、効率の面から、Sun StorEdge Configuration Service ソフトウェアは、データパス上にないマシン、すなわち、デー タホストステーションでないマシンにインストールしてください。

### <span id="page-22-1"></span>管理ステーション

■ Sun StorEdge 6120 アレイ

<span id="page-22-3"></span>管理ステーションとは、Remote Configuration CLI の sscs からなる Sun StorEdge Configuration Service ソフトウェアがインストールされているマシンの ことです。他のマシンに Remote Configuration CLI (sscs) をインストールするこ ともできますが、それらのマシンは、管理ステーションにネットワークで接続さ れている必要があります。

■ Sun StorEdge 6320 システム

Web UI ではなくコマンド行インタフェースを使用する予定のホストに Remote Configuration CLI (sscs) をインストールします。それらのホストは、Sun StorEdge 6320 システムに Ethernet 接続されている必要があります。

注 – 管理ステーションが SAN ファブリックに接続されている必要はありません。管 理ステーションはアレイに Ethernet 接続されている必要があります。図 [2-1](#page-23-1) を参照 してください。

### <span id="page-22-4"></span><span id="page-22-2"></span>データホストステーション

データホストステーションとは、SAN ファイバチャネルファブリックに接続されて いるマシンで、Sun StorEdge 6120 アレイにファイバチャネルで接続された SAN 上 のデータを読み書きします。ファブリックに接続されているすべてのデータホストに Sun StorEdge SAN Foundation ソフトウェアをインストールする必要があります。 また、データパスの接続の問題のデバッグに、Storage Automated Diagnostic Environment もインストールすることを推奨します。

Sun StorEdge 6320 システムには、このソフトウェアが工場出荷時にインストールさ れています。

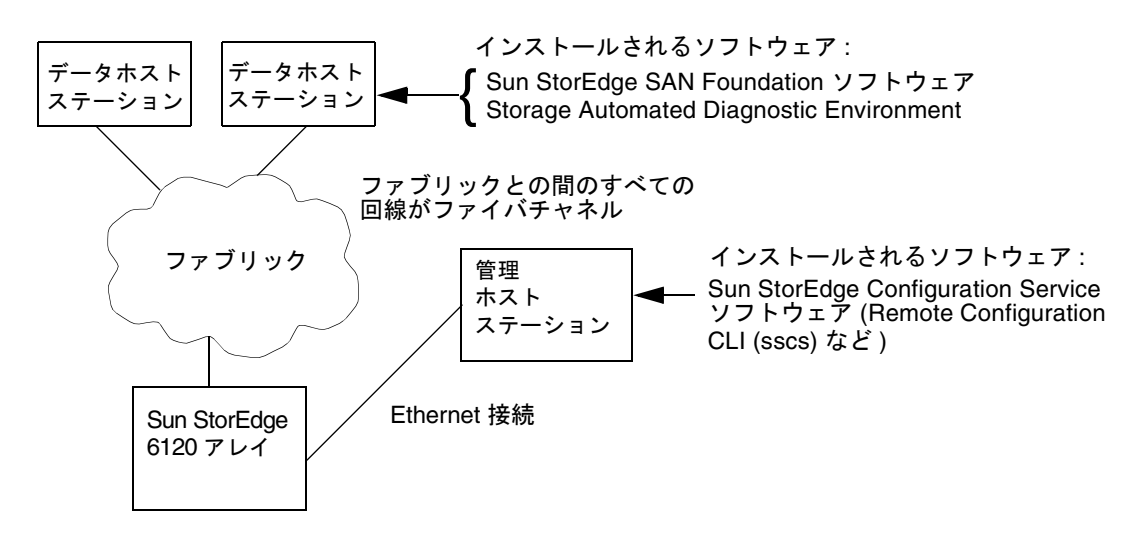

<span id="page-23-1"></span>図 2-1 Sun StorEdge 6120 アレイの場合のインストール例

### <span id="page-23-2"></span><span id="page-23-0"></span>複数部の Sun StorEdge Configuration Service ソ フトウェア

Sun StorEdge 6120 アレイが多数ある場合は、Sun StorEdge Configuration Service ソ フトウェアの複数部のインストールが必要になることがあります。Sun StorEdge Configuration Service ソフトウェアは、プール、ボリューム、イニシエータ、または ボリュームグループが 1 つ増えるたびに追加のメモリーが必要です。Sun StorEdge Configuration Service ソフトウェア 1 部で構成可能な Sun StorEdge 6120 アレイの正 確な台数は、構成の複雑さと Sun StorEdge Configuration Service ソフトウェアをイ ンストールするシステムのメモリー、その他システムで動作する他のアプリケーショ ンによって異なります。

複数部の Sun StorEdge Configuration Service ソフトウェアを使用する場合は、それ ぞれのコピーごとに、構成する各 Sun StorEdge 6120 アレイの IP アドレスを指定す る必要があります。

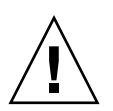

注意 – 1 台の Sun StorEdge 6120 アレイの構成に、複数部の Sun StorEdge Configuration Service ソフトウェアを使用しないでください。1 台の Sun StorEdge 6120 アレイの構成に複数部の StorEdge Configuration Service ソフトウェアを使用し た場合、その結果は予測できません。

### <span id="page-24-5"></span><span id="page-24-0"></span>スーパーユーザー (root) でのソフトウェアのイン ストール

スーパーユーザー (root) でソフトウェアのインストールを行います。

<span id="page-24-6"></span>スーパーユーザー環境またはプロファイルに別名が存在していると、ソフトウェアの インストールと構成が予期しない結果になることがあります。ソフトウェアをインス トール、構成する前に、スーパーユーザー環境用に作成した別名 (cp="cp -i" な ど) をすべて削除しておいてください。

### <span id="page-24-1"></span>▼ スーパーユーザー環境またはプロファイルの別名を削除する

● スーパーユーザーとしてログインし、端末ウィンドウで適切なコマンドを入力しま す。

Korn シェルの場合 :

# **unalias -a**

 $C \geq r \sqrt{D}$ 場合·

> **unalias \***

### <span id="page-24-4"></span><span id="page-24-2"></span>Sun Download Center からのインストール

ソフトウェアは CD-ROM で提供されますが、Sun Download Center (SDLC) からダ ウンロードすることもできます。

### <span id="page-24-7"></span><span id="page-24-3"></span>▼ ソフトウェアをダウンロードしてインストールする

1. 次の URL に行って、Sun Download Center から最新版のソフトウェアをダウンロー ドします。

http://www.sun.com/software/download/

- 2. Sun StorEdge 6000 Family Host Installation ソフトウェアのリンクをクリックしま す。
- 3. ログインします。

まだ登録していない場合は、登録してからログインしてください。

- 4. 「Legal/License Agreement」ページで「Accept and Continue」をクリックします。
- 5. SE6X20 host sw.tar.Z パッケージのリンクをクリックします。

6. SE6X20 host sw.tar.Z パッケージを一時的な作業ディレクトリに保存します。 例 :

# **cp SE6X20\_host\_sw.tar.Z /**ディレクトリ

*/*ディレクトリは、パッケージのコピー先のディレクトリの名前です。

7. SE6X20 host sw.tar.Z ファイルを保存したディレクトリに移動します。

# **cd /**ディレクトリ

8. SE6X20 host sw.tar.Z パッケージを圧縮解除します。

# **uncompress SE6X20\_host\_sw.tar.Z**

9. SE6X20 host sw.tar パッケージを抽出します。

# **tar -xvf SE6X20\_host\_sw.tar**

10. 14 [ページの「ソフトウェアのインストール」](#page-25-0) に進んで、ソフトウェアのインストー ルを行います。

## <span id="page-25-4"></span><span id="page-25-2"></span><span id="page-25-0"></span>ソフトウェアのインストール

ソフトウェアパッケージのインストールには、install.sh スクリプトを利用しま す。

- 14 [ページの「インストールスクリプトのメインメニュー」](#page-25-1)
- 16ページの「Sun StorEdge 6000 [ファミリ用ホストインストールソフトウェアを](#page-27-0) [インストールする」](#page-27-0)

### <span id="page-25-3"></span><span id="page-25-1"></span>インストールスクリプトのメインメニュー

install.sh スクリプトを実行すると、インストールスクリプトのメインメニュー が表示されます。[コード例](#page-26-0) 2-1 はインストールスクリプトのメインメニュー例で す。

たとえば、Sun StorEdge 6120 アレイ用の管理ステーションとデータホストステー ションに、それぞれソフトウェアの一部をインストールする場合は、以下のようにし ます。

■ 管理ステーション : Remote Configuration CLI (sscs) と Sun StorEdge Configuration Service および Storage Automated Diagnostic Environment ソフト ウェアを管理ステーションにインストールする場合は、Sun StorEdge 6120 Configuration Service Software および Storage Automated Diagnostic Environment software のメニューオプションで **y**、その他のオ プションで **n** を入力します。

注 – Sun StorEdge 6120 Configuration Service メニューオプションは、CLI と UI 両 方のソフトウェアをインストールします。

■ 各データホストステーション : Sun StorEdge SAN Foundation および Storage Automated Diagnostic Environment ソフトウェアをデータホストステーションに インストールする場合は、それら 2 つのメニューオプションで **y**、他のメニュー オプションで **n** を入力します。

表 [2-2](#page-27-1) はメニューオプションを説明しています。

<span id="page-26-0"></span>コード例 2-1 インストールスクリプトのメインメニュー

 Host Software Installation -------------------------- This script installs software for your Sun StorEdge(tm) 6120 or your Sun StorEdge(tm) 6320 storage system. Software components included in this distribution: - Sun StorEdge[tm] SAN Foundation Software - Storage Automated Diagnostic Environment - Sun StorEdge 6120 Configuration Service Software - Sun StorEdge 6120/6320 Remote Configuration CLI (sscs)

Do you want to continue? [y/n] :

#### 表 2-2 インストールスクリプトのメニューオプション

<span id="page-27-1"></span>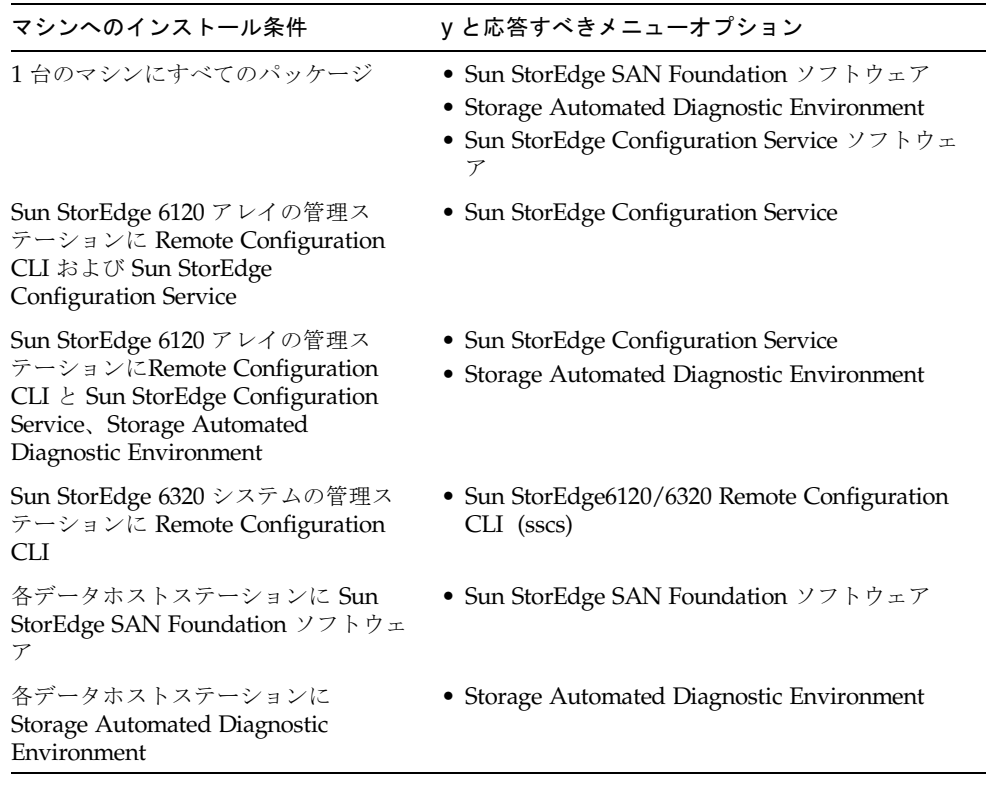

### <span id="page-27-0"></span>▼ Sun StorEdge 6000 ファミリ用ホストインストー ルソフトウェアをインストールする

- <span id="page-27-2"></span>1. スーパーユーザーとしてステーションにログインします。
- 2. 13 [ページの「スーパーユーザー環境またはプロファイルの別名を削除する」の](#page-24-1)説明 に従って、スーパーユーザー用に定義されている別名をすべて削除します。

3. CD-ROM ドライブに CD を挿入し、ボリュームマネージャーデーモン vold(1) を起 動します (すでに起動している場合は不要)。

Sun Download Center からソフトウェアをダウンロードして、 SE6X20 host sw.tar ファイルを圧縮解除した場合は、圧縮解除先のディレクトリ に移動して、手順 5 に進みます。

# **/etc/init.d/volmgt start**

注 – ボリュームマネージャーデーモンは、1 回起動すればよいだけです。再度の起動 はしないでください。

4. root ディレクトリに移動します。

例 :

# **cd /cdrom/host\_cd**

5. install.sh スクリプトを実行します。

# ./**install.sh**

インストールメニューが表示されます。

6. インストールするソフトウェアに対応するメニューオプション位置で y、その他のオ プション位置で n を入力します。1 つ選択を行うたびに Return キーを押してくださ い。

たとえば、Storage Automated Diagnostic Environment ソフトウェアをインストー ルする場合は、そのメニューオプションで y、それ以外のオプションで n を入力しま す。

Do you want to install .... Sun StorEdge[tm] SAN Foundation Software [y/n]: n Storage Automated Diagnostic Environment [y/n]: **y** Sun StorEdge[tm] 6120 Configuration Service Software [y/n]:n Sun StorEdge[tm] 6120/6320 Remote Configuration CLI (sscs) (CLI) [y/n]:n You have chosen to install the following components: Storage Automated Diagnostic Environment

```
Is this correct? [y/n] y
The log file can be located at: 
/var/sadm/install/se6x20/6x20_Host_SW_Install.log
Checking Solaris version ..... 5.9
Checking Solaris environment ..... 
Press Return to continue... 
Installing Storage Automated Diagnostic Environment .....
         Package SUNWstade :
Processing package instance <SUNWstade> from 
</export/mas/storade/package>
Copyright
.
.
.
Storage Automated Diagnostic Environment Binary Code License 
Agreement
.
.
.
Do you accept the terms? [yes,no,view,?] y
Using </opt> as the package base directory.
## Processing package information.
## Processing system information.
    5 package pathnames are already properly installed.
## Verifying package dependencies.
## Verifying disk space requirements.
## Checking for conflicts with packages already installed.
The following files are already installed on the system and are 
being used by another package: /usr <attribute change only>
Do you want to install these conflicting files [y,n,?,q]y
This package contains scripts which will be executed with 
super-user permission during the process of installing this 
package.
Do you want to continue with the installation of <SUNWstade> 
[y,n,?] y
Files are displayed
.
.
## Executing postinstall script.
-----------------------------------------------------
 After the package is completely installed, execute the program 
'/opt/SUNWstade/bin/ras_install'.
```

```
 This will complete the installation of SUNWstade. 
-----------------------------------------------------
If you choose not to use cron this time, re-run ras_install later 
to establish a cron entry. 
        -----------------------------------------------------
Installation of <SUNWstade> was successful.
Installed Successfully
Installation of <SUNWstade> was successful.
Installed Successfully
Checking installed patches...
Verifying sufficient filesystem capacity (dry run method)...
Installing patch packages...
Patch number 114590-04 has been successfully installed.
See /var/sadm/patch/114590-04/log for details
Executing postpatch script...
                            -----------------------------------------------------
 After the patch is completely installed, execute the program 
'/opt/SUNWstade/bin/ras_install'. 
 This will complete the installation requirements of this patch.
                             -----------------------------------------------------
Patch packages installed:
   SUNWstade
Press Return to continue... 
         ..... Bye!!
```
- 7. Sun StorEdge SAN Foundation ソフトウェアをインストールした場合は、 http://sunsolve.sun.com/ から最新の Sun StorEdge SAN Foundation ソフト ウェアパッチをインストールします。
- 8. 19 [ページの「インストール後の作業」](#page-30-0) に進み、該当するインストール後の作業 (ras\_install の実行など) を行います。

## <span id="page-30-0"></span>インストール後の作業

インストール後の作業は、インストールしたソフトウェアによって異なります。

この節では、以下の項目について説明します。

- 20 ページの「[Sun StorEdge SAN Foundation](#page-31-0) ソフトウェア」
- 20 ページの「[Storage Automated Diagnostic Environment](#page-31-1) ソフトウェアの構成」
- 20 [ページの「インストール後のログファイルの調査」](#page-31-2)
- 21 [ページの「サービスが開始されていることを確認する」](#page-32-0)
- 21 ページの「[Sun StorEdge 6120](#page-32-1) アレイの root パスワード」

### <span id="page-31-4"></span><span id="page-31-0"></span>Sun StorEdge SAN Foundation ソフトウェア

Sun StorEdge 6000 ファミリ用ホストインストールソフトウェアパッケージから Sun StorEdge SAN Foundation ソフトウェアをインストールした場合は、CDに収録され ている『Sun StorEdge SAN Foundation Software Installation Guide』(このマニュア ルは http://www.sun.com/storage/san からも入手可能) の、インストールした 製品の動作確認作業の説明を参照してください。

### <span id="page-31-7"></span><span id="page-31-3"></span><span id="page-31-1"></span>Storage Automated Diagnostic Environment ソフ トウェアの構成

install.sh スクリプトを使用して Storage Automated Diagnostic Environment を インストールした場合は、『Storage Automated Diagnostic Environment ユーザー ガイド - Device Edition』(/opt/SUNWstade/docs 内の device.pdf) の「Getting the Storage Automated Diagnostic Environment Ready」の節の設定手順の説明を参 照してください。

### <span id="page-31-5"></span><span id="page-31-2"></span>インストール後のログファイルの調査

インストールで問題が発生した場合は、以下のファイルにインストールに関するメッ セージが含まれていないかどうかを調べます。

<span id="page-31-6"></span>■ /var/sadm/install/se6x20/6x20 Host SW Install.log

このログには、インストールや削除、構成、エラー、情報メッセージが含まれま す。

<span id="page-31-8"></span>■ /var/adm/messages

このログには、一般的なシステムエラーあるいは情報メッセージが含まれます。

<span id="page-32-0"></span>▼ サービスが開始されていることを確認する

<span id="page-32-5"></span>● Sun StorEdge Configuration Service ソフトウェアをインストールしたら、ps を使用 して、サービスが開始されていることを確認します。

```
# ps -ef |grep se6000
root 9852 1 0 14:45:13 console 0:00 /bin/ksh /opt/se6x20/bin/se6000watchdog
root 10061 1 1 14:45:47 console 0:08 //usr/java/bin/java -Dapp.name=se6000ui 
-Djavax.wbem.rmiport=5987 -Djava.endors
root 10249 444 0 14:46:59 console 0:00 grep se6000
```
サービスが開始されていない場合は、次のコマンドを実行することによって開始しま す。

<span id="page-32-4"></span><span id="page-32-3"></span># **/opt/se6x20/bin/restart\_se6000**

### <span id="page-32-1"></span>Sun StorEdge 6120 アレイの root パスワード

Sun StorEdge 6120 アレイは、root ユーザーに対するパスワードを設定していない状 態で工場出荷されます。Sun StorEdge Configuration Service および Automated Diagnostic Environment ソフトウェア機能にログインして、設定する前に必ず root ユーザーのパスワードを設定してください。

注 – アレイを管理するには、root のパスワードを設定する必要があります。アレイ の登録手順については、30 ページの「[Sun StorEdge 6120](#page-41-3) アレイの新規登録」を参照 してください。

#### <span id="page-32-2"></span>▼ アレイの root パスワードを設定する

1. Sun StorEdge 6120 アレイの IP アドレスを使用して、アレイに Telnet 接続します。

```
% telnet アレイの IP アドレス
Trying アレイの IP アドレス ...
Connected to アレイの IP アドレス
Escape character is '<sup>^</sup>]'.
Unauthorized access is prohibited.
```
2. root でログインします。パスワードは入力しません。

```
Login: root
Password: 
6120 Release 3.0.3 Mon Mar 10 15:47:42 PST 2003 (10.4.36.137)
Copyright (C) 1997-2003 Sun Microsystems, Inc.
All Rights Reserved.
```
3. passwd コマンドを発行します。OLD password にパスワードは入力しません。

```
prompt> passwd
OLD password: 
NEW password: パスワード
NEW password (confirm): パスワード
prompt>
```
4. Telnet セッションからログアウトします。

## <span id="page-33-0"></span>ソフトウェアの削除

<span id="page-33-2"></span>ソフトウェアを削除するには、次の作業を行います。

- <span id="page-33-1"></span>▼ Sun StorEdge 6000 ファミリ用ホストインストー ルソフトウェアを削除する
	- 1. スーパーユーザーとしてマシンにログインします。
	- 2. 13 [ページの「スーパーユーザー環境またはプロファイルの別名を削除する」の](#page-24-1)説明 に従って、スーパーユーザー用に定義されている別名をすべて削除します。
	- 3. uninstall.sh スクリプトを実行します。

```
# cd /cdrom/host_cd
```

```
# ./uninstall.sh
```
<span id="page-34-3"></span>第 3 章

## <span id="page-34-0"></span>ソフトウェアへのログイン

<span id="page-34-5"></span>この章では、以下の項目について説明します。

- 23 [ページの「ソフトウェアへのログイン」](#page-34-1)
- 25 ページの「CLI [によるログイン」](#page-36-1)
- 27 ページの「Web ブラウザ UI [によるログイン」](#page-38-0)
- 30 ページの「[Sun StorEdge 6120](#page-41-1) アレイの新規登録」

## <span id="page-34-4"></span><span id="page-34-1"></span>ソフトウェアへのログイン

ソフトウェアへは、コマンド行インタフェース (CLI) または Web ブラウザユーザー インタフェース (UI) を使用してログインすることができます。

ログインする前に次の節をお読みください。

- 23 [ページの「ユーザーアカウントとユーザーロールについて」](#page-34-2)
- 25 ページの「ユーザー ID [とデフォルトのパスワード」](#page-36-0)

### <span id="page-34-6"></span><span id="page-34-2"></span>ユーザーアカウントとユーザーロールについて

Sun StorEdge 6320 システムには 3 つのユーザーアカウント、Sun StorEdge 6120 に は表 [3-1](#page-35-0) に示す 3 つのロール (役割) が用意されています。admin ユーザーまたは ロールは、Web ブラウザ UI または CLI を使用して、ユーザーがシステムやソフト ウェアにアクセスすることを許可したり、アカウントまたはロールに対してパスワー ドを設定したりすることができます。

注 – Sun StorEdge 6120 ストレージアレイの場合、有効なユーザー名は、ユーザー ロールを割り当てられた、 Solaris または他のオペレーティング環境の既存または新 規のユーザーアカウントです。システム管理者は root でログインしてから、有効な ユーザーアカウントにユーザーロール (admin、storage、guest のどれか) を割り当て ます。ユーザーロールを割り当てられたユーザーは、そのユーザー名とパスワードを 使用してログインできます。アレイへのアクセス権は、ユーザーロールによって決ま ります。

用意されているユーザーアカウントとユーザーロールは以下のとおりです。

<span id="page-35-1"></span><span id="page-35-0"></span>表 3-1 ユーザーアカウントとユーザーロール

| ユーザーアカウント<br>/ ロール | 説明                                                                                                    |
|--------------------|----------------------------------------------------------------------------------------------------|
| admin              | admin ユーザーまたはロールは、あらゆる管理権限を持ちます。<br>UI を使用した場合: admin ユーザーは、「管理」ページでユーザー<br>を追加、変更、削除、システム属性の変更ができる。                                                                      |
| storage            | storage ユーザーは、ストレージデバイスの構成に関係するソフト<br>ウェア機能の大部分を利用できる。<br>UI を使用した場合:このユーザーは「管理」ページを読み取り専用<br>で利用できる。admin 設定の変更はできない。このユーザーは、<br>「アレイの管理」および「ストレージアクセス」ページの機能を使<br>用できる。 |
| quest              | quest ユーザーは読み取り専用の権限を持ち、情報を見ることがで<br>きる。設定や機能の変更はできない。                                                                                                    |

注 – パスワードを変更できるのは、admin ユーザーまたはロールだけです。

### <span id="page-36-8"></span><span id="page-36-7"></span><span id="page-36-0"></span>ユーザー ID とデフォルトのパスワード

表 [3-2](#page-36-3) は、Sun StorEdge 6120 アレイおよび 6320 システムのユーザー ID とデフォル トのパスワードをまとめています。

表 3-2 Sun StorEdge 6120 および 6320 のユーザー ID とパスワード

<span id="page-36-3"></span>

| アレイまたはシス<br>テム    | ID                        | デフォルトのパスワー<br>ド              | 備考                                                            |
|-------------------|---------------------------|------------------------------|---------------------------------------------------------------|
| Sun StorEdge 6120 | 管理者の ID<br>使用例: hh39079   | 自分のユーザーパス<br>ワード             | ソフトウェアがインス<br>トールされているホス<br>トマシンにパスワード<br>を持つユーザーのみロ<br>グイン可能 |
| Sun StorEdge 6320 | admin<br>storage<br>guest | !admin<br>!storage<br>!guest | Storage Service<br>Processor にパスワー<br>ドを持つユーザーのみ<br>ログイン可能    |

## <span id="page-36-4"></span><span id="page-36-1"></span>CLI によるログイン

/opt/se6x20/cli/bin/sscs を使用して、Web ブラウザで行えることと同じソフト ウェア操作を行うことができます。このコマンドを使って行われた変更はすべて、ブ ラウザの関連ページを再表示または再読み込みしたときに Web ブラウザユーザーイ ンタフェースに表示されます。sscs(1M) のマニュアルページを参照してください。

<span id="page-36-6"></span><span id="page-36-5"></span>ソフトウェアのインストールを終えてから、CLI を使ってソフトウェアにログインす る手順は以下に示すとおりです。

注 – Sun StorEdge 6120 アレイの場合、有効なユーザー名は、ユーザーロールを割り 当てられた、 Solaris または他のオペレーティング環境の既存または新規のユーザー アカウントです。システム管理者は root でログインしてから、有効なユーザーアカ ウントにユーザーロール (admin、storage、guest のどれか) を割り当てます。ユー ザーロールを割り当てられたユーザーは、そのユーザー名とパスワードを使用してロ グインできます。ユーザーロールによって、アレイへのアクセス権が定義されます。

### <span id="page-36-2"></span>▼ CLI を使ってログインする

● 製品の種類ごとに、以下のいずれかの操作を行います。

■ Sun StorEdge 6120 の場合は、端末ウィンドウに次のコマンドを入力します。

% **sscs login -h** ホスト名 [**-t**] [**-f**] **-u** ユーザー名 Password: パスワード

ホスト名はソフトウェアがインストールされているホストマシン名、ユーザー名はそ のホスト上のユーザー、パスワードはパスワードです。

■ Sun StorEdge 6320 の場合は、端末ウィンドウに次のコマンドを入力します。

% **sscs login -h** *SE\_6320\_SPname* [**-t**] [**-f**] **-u** ユーザー Password: *!password*

*SE\_6320\_SPname* は Sun StorEdge 6320 の Storage Service Processor 名、ユーザーは *SE\_6320\_SPname* 上のアカウントの 1 つ (admin、storage、guest)、*!password* はそ のアカウントのデフォルトのパスワード (!admin、!storage、!guest) です。

表 [3-3](#page-37-1) は、Sun StorEdge 6320 の場合の sscs login コマンドの省略可能な引数をま とめています。

<span id="page-37-1"></span>

| 引数 | 説明                                                         |
|----|------------------------------------------------------------|
|    | 同じユーザー名を持つ別のユーザーがすでにログインしている<br>場合にログインを強行。元のユーザーはログオフされる。 |
|    | HTTP 接続でログインする。                                            |

表 3-3 sscs login の省略可能なコマンド行引数

### <span id="page-37-0"></span>▼ CLI からログアウトする

● 以下に示すように sscs logout CLI コマンドを使用します。

<span id="page-37-2"></span># **sscs logout**

注 – 30 分の間何の動作もないと、自動的に接続が終了します。

## <span id="page-38-2"></span><span id="page-38-0"></span>Web ブラウザ UI によるログイン

Web ブラウザを使用して、Storage Service Processor や電源シーケンサ、ストレージ アレイ、関係するシステムネットワーク機能を管理することができます。

この UI から、Sun Automated Diagnostic Environment ソフトウェアアプリケー ションを起動することもできます。サンのストレージデバイスのアレイの障害の監 視、検出、診断には、Sun Automated Diagnostic Environment を使用します。[29](#page-40-0)  ページの「UI を使用して [Storage Automated Diagnostic Environment](#page-40-0) にログインす [る」](#page-40-0)を参照してください。

注 – Sun StorEdge 6120 アレイの場合、有効なユーザー名は、ユーザーロールを割り 当てられた、 Solaris または他のオペレーティング環境の既存または新規のユーザー アカウントです。システム管理者は root でログインしてから、有効なユーザーアカ ウントにユーザーロール (admin、storage、guest のどれか) を割り当てます。ユー ザーロールを割り当てられたユーザーは、そのユーザー名とパスワードを使用してロ グインできます。ユーザーロールによって、アレイへのアクセス権が定義されます。

ログインすると、ラベル入りのタブをクリックすることによって、UI の各ページに アクセスできます。

- アレイの管理
- ジョブ
- ストレージアクセス

<span id="page-38-1"></span>表 3-4 ポート番号

■ 管理

右上隅の「ヘルプ」のリンクをクリックすると、オンラインヘルプを見ることができ ます。

表 [3-4](#page-38-1) は、UI を使用したログインで有効なポート番号の一覧です。

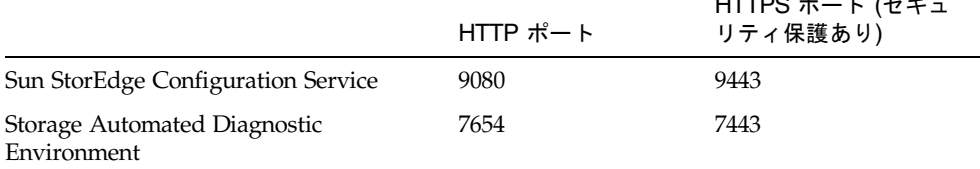

ソフトウェアのインストールを終えてから、Web ブラウザを使ってソフトウェアに ログインする手順は以下に示すとおりです。

<span id="page-38-3"></span> $H_{\text{H}}$ 

### <span id="page-39-0"></span>▼ Web ブラウザ UI を使ってログインする

注 – 4 ページの「[Netscape Navigator Web](#page-15-2) ブラウザのバージョン」を参照してくだ さい。

- 1. Netscape Navigator バージョン 4.79 以降を開きます。
- 2. 「URL」テキストフィールドに次の URL の 1 つを入力します。

注 – ホスト名は、ソフトウェアがインストールされているホスト名です。

■ 非 SSL HTTP サーバーの場合 :

http://ホスト名:9080/

9080 は、ソフトウェアのデフォルトのポート番号です。

注 – パスワードによるセキュリティ保護を行いたい場合は、SSL HTTP の URL を利 用してください。

■ SSL HTTP サーバーの場合:

https:// ホスト名:9443/

9443 は、ソフトウェアのデフォルトのポート番号です。

- 3. 以下のようにログインします。
	- Sun StorEdge 6120 の場合:

ユーザー名: *yourID* パスワード: *yourPassword*

*yourID* は自分の ログイン ID、*yourPassword* は自分のログインパスワードです。

■ Sun StorEdge 6320 の場合:

ユーザー名: **admin** パスワード: **!admin**

#### 4. 「ログイン」ボタンをクリックします。

注 – 初めて UI にログインすると、使用可能なアレイがないことを示すメッセージが 画面に表示されます。ソフトウェアがアレイを認識できるよう、その登録を行う必要 があります。30 ページの「[Sun StorEdge 6120](#page-41-1) アレイの新規登録」を参照してくださ い。

### <span id="page-40-0"></span>▼ UI を使用して Storage Automated Diagnostic Environment にログインする

- 1. Netscape Navigator バージョン 4.79 以降を開きます。
- 2. 「URL」テキストフィールドに次の URL の 1 つを入力します。

注 – ホスト名は、ソフトウェアがインストールされているホスト名です。

非 SSL HTTP サーバーの場合 :

http://**ホスト名:**7654/

7654 は、ソフトウェアのデフォルトのポート番号です。

注 – パスワードによるセキュリティ保護が好ましい場合は、SSL HTTP の URL を利 用してください。

■ SSL HTTP サーバーの場合 :

https://**ホスト名:**7443/

7443 は、ソフトウェアのデフォルトのポート番号です。

3. 以下のようにログインします。

```
ユーザー名: ras
パスワード: agent
```
ras および agent はそれぞれデフォルトのログイン名とパスワードです。

4. 「ログイン」ボタンをクリックします。 Storage Automated Diagnostic Environment のメインウィンドウが表示されます。

### <span id="page-41-0"></span>▼ UI からログアウトする

**● UI の任意のページで「ログアウト」をクリックします。** 

<span id="page-41-4"></span>注 – 30 分の間何の動作もないと、自動的に接続が終了します。

### <span id="page-41-5"></span><span id="page-41-3"></span><span id="page-41-1"></span>Sun StorEdge 6120 アレイの新規登録

Sun StorEdge 6120 アレイを管理するには、まずそのアレイを登録する必要がありま す。

### <span id="page-41-2"></span>▼ アレイを新規登録する

1. Web ブラウザを使用して、storage のユーザーロールを持つユーザーとしてアレイ にログインします。

23 [ページの「ユーザーアカウントとユーザーロールについて」お](#page-34-2)よび 27 [ページの](#page-38-0) 「Web ブラウザ UI [によるログイン」を](#page-38-0)参照してください。

- 2. 「アレイの管理」ページタブをクリックします。
- 3. 「アレイの登録」をクリックします。
- 4. 「アレイの新規登録」をクリックします。 「アレイの新規登録」ページが表示されます。
- 5. テキストフィールドに次の情報を入力します。
	- アレイの IP アドレス
	- アレイアクセス用の Root のパスワード
	- 確認のための Root パスワード

注 – Sun StorEdge 6120 アレイは、root ユーザーに対するパスワードを設定していな い状態で工場出荷されます。root のパスワードの設定については、21 [ページの「](#page-32-3)Sun [StorEdge 6120](#page-32-3) アレイの root パスワード」を参照してください。

6. アレイにアクセスするたびにパスワードの入力が求められないようにするには、「パ スワードの維持」を選択します。

パスワードを入力しないで「保存」をクリックすると、アレイへのアクセスのたびに パスワードの入力が求められます。

7. 「保存」をクリックします。

注 – アレイを登録する前にストレージプールとボリュームを作成してください。こ の手順については、オンラインヘルプを参照してください。

## <span id="page-44-0"></span>索引

#### 記号

/var/adm/messages ログファイル[, 20](#page-31-5) /var/sadm/install/se6x20/6x20\_Host\_SW\_Install .log ログファイル[, 20](#page-31-6)

#### C

CLI ログアウト[, 26](#page-37-2) ログイン[, 25](#page-36-4) Configuration Service ソフトウェアの概要[, 2](#page-13-2)

#### N

Netscape Navigator[, 4](#page-15-3)

#### S

SAN、ソフトウェアのインストール前の構築[, 6](#page-17-2) SAN の構築[, 6](#page-17-2) SE6x20\_Host\_SW\_Install.log ログファイル[, 20](#page-31-5) sscs(1M)  $\exists \forall \forall$  F[, 25](#page-36-5) Storage Automated Diagnostic Environment 概要[, 2](#page-13-3) 構成[, 20](#page-31-7) Sun StorEdge SAN Foundation ソフトウェア[, 20](#page-31-4) 概要[, 2](#page-13-4) Sun のオンラインマニュアル[, xii](#page-11-0)

#### U

UNIX コマンド[, ix](#page-8-1) UNIX のコマンド sscs(1M[\), 25](#page-36-5)

#### W

Web ブラウザ Netscape Navigato[r, 4](#page-15-4) バージョン[, 4](#page-15-4) ログアウト[, 30](#page-41-4) ログイン[, 27](#page-38-2)

#### あ

アレイ 登録[, 30](#page-41-5) アレイの root パスワード[, 21](#page-32-4) アレイの登録[, 30](#page-41-5)

#### い

インストール[, 9](#page-20-3) Sun Download Center[, 13](#page-24-4) 概要[, 3](#page-14-3) 作業[, 10](#page-21-4) 作業の概要[, 10](#page-21-5) 作業の概略[, 10](#page-21-5)

準備[, 5](#page-16-3) スーパーユーザー (root[\), 13](#page-24-5) スクリプトのメインメニュー[, 14](#page-25-3) ソフトウェア[, 14,](#page-25-2) [16](#page-27-2) パッチの要求[, 6](#page-17-3) 方法[, 11](#page-22-5) ログファイル[, 20](#page-31-5) インストール後に調査すべきログファイル[, 20](#page-31-5) インストール後の作業 Sun Storage Automated Diagnostic Environmen[t, 20](#page-31-7) Sun StorEdge SAN Foundation ソフトウェア [, 20](#page-31-4) インストールの準備[, 5](#page-16-3)

#### か

概要

Host Configuration ソフトウェア[, 2](#page-13-2) Storage Automated Diagnostic Environmen[t, 2](#page-13-3) Sun StorEdge SAN Foundation ソフトウェア[, 2](#page-13-4) インストール後の作業[, 3](#page-14-3) インストール作業[, 3](#page-14-3) 管理ステーション[, 11](#page-22-3) 関連マニュアル[, xi](#page-10-0)

#### こ

構成 Storage Automated Diagnostic Environment ソ フトウェア[, 20](#page-31-7) StorEdge SAN Foundation softwar[e, 20](#page-31-4) コメントをお寄せください[, xii](#page-11-1)

### さ

サービスの開始[, 21](#page-32-5) 削除 スーパーユーザー環境[, 13](#page-24-6) ソフトウェア[, 22,](#page-33-2) [23](#page-34-5) プロファイルの別名[, 13](#page-24-6) サポート

ソフトウェア[, 5](#page-16-4) ハードウェア[, 5](#page-16-5) ハードウェア要件[, 5](#page-16-6)

#### し

シェルプロンプト[, xi](#page-10-1) 書体と記号について[, x](#page-9-0)

#### す

ステーション 管理[, 11](#page-22-3) データホスト[, 11](#page-22-4)

#### そ

ソフトウェア CLI[, 25](#page-36-6) CLI によるログイン[, 25](#page-36-6) UI[, 27](#page-38-3) Web ブラウザ[, 27](#page-38-3) Web ブラウザによるログイン[, 27](#page-38-3) インストール[, 9,](#page-20-3) [14](#page-25-4) 概要[, 2](#page-13-5) ソフトウェアのダウンロード[, 13](#page-24-7) ソフトウェアをインストールする前に[, 10](#page-21-3)

#### て

データホストステーション[, 11](#page-22-4) デフォルトのパスワード[, 25](#page-36-7) Sun StorEdge 612[0, 25](#page-36-8) Sun StorEdge 632[0, 25](#page-36-8)

#### は

パスワード[, 25](#page-36-7) roo[t, 21](#page-32-4) Sun StorEdge 632[0, 25](#page-36-8) Sun StorEdge 6120 のデフォルト[, 25](#page-36-8)

Sun StorEdge 6320 のデフォルト[, 25](#page-36-8) アレイ[, 21](#page-32-4) パッチのインストール[, 6](#page-17-3)

#### ふ

複数部の Sun StorEdge Configuration Service ソフ トウェア[, 12](#page-23-2) プロセスとデーモンの停止[, 22](#page-33-2)

#### ま

マニュアルの構成[, ix](#page-8-2)

#### ゆ

ユーザー ID[, 25](#page-36-7) ユーザーアカウント、StorEdge 6320[, 24](#page-35-1) ユーザーロール、Sun StorEdge 612[0, 24](#page-35-1)

#### よ

要件 ソフトウェアとパッチ[, 3](#page-14-4) ハードウェア[, 5](#page-16-5)

### ろ

 $\Box - \nu$ [, 23](#page-34-6) ログアウト CLI[, 26](#page-37-2) Web ブラウザ[, 30](#page-41-4) ログイン[, 23](#page-34-5) CLI[, 25](#page-36-4) UI[, 23](#page-34-4) Web ブラウザ[, 23](#page-34-4) ソフトウェア[, 25](#page-36-6) ログファイル /var/adm/messages[, 20](#page-31-8) /var/sadm/install/se6x20/6x20\_Host\_SW\_Inst all.lo[g, 20](#page-31-6)